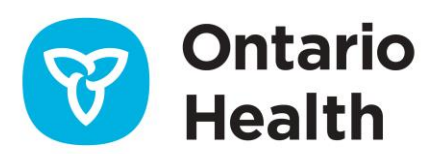

# **ONE® ID CPSO Registration Guide for New Users**

This guide is intended to provide step-by-step instructions for CPSO members to self-register for a ONE® ID account. To access Ontario Health service(s), you must self-register for a ONE® ID account by completing the steps outlined below. Only a ONE® ID account is created as part of the self-registration process; enrolment in other services must be performed manually.

### **1.0 Begin Self-Registration**

Navigate to the CPSO [website](https://my.cpso.on.ca/) and log in using your account credentials.

To begin the ONE® ID CPSO Self-Registration process, navigate to the "Register for Ontario Health's ONE ID" section and review the information provided.

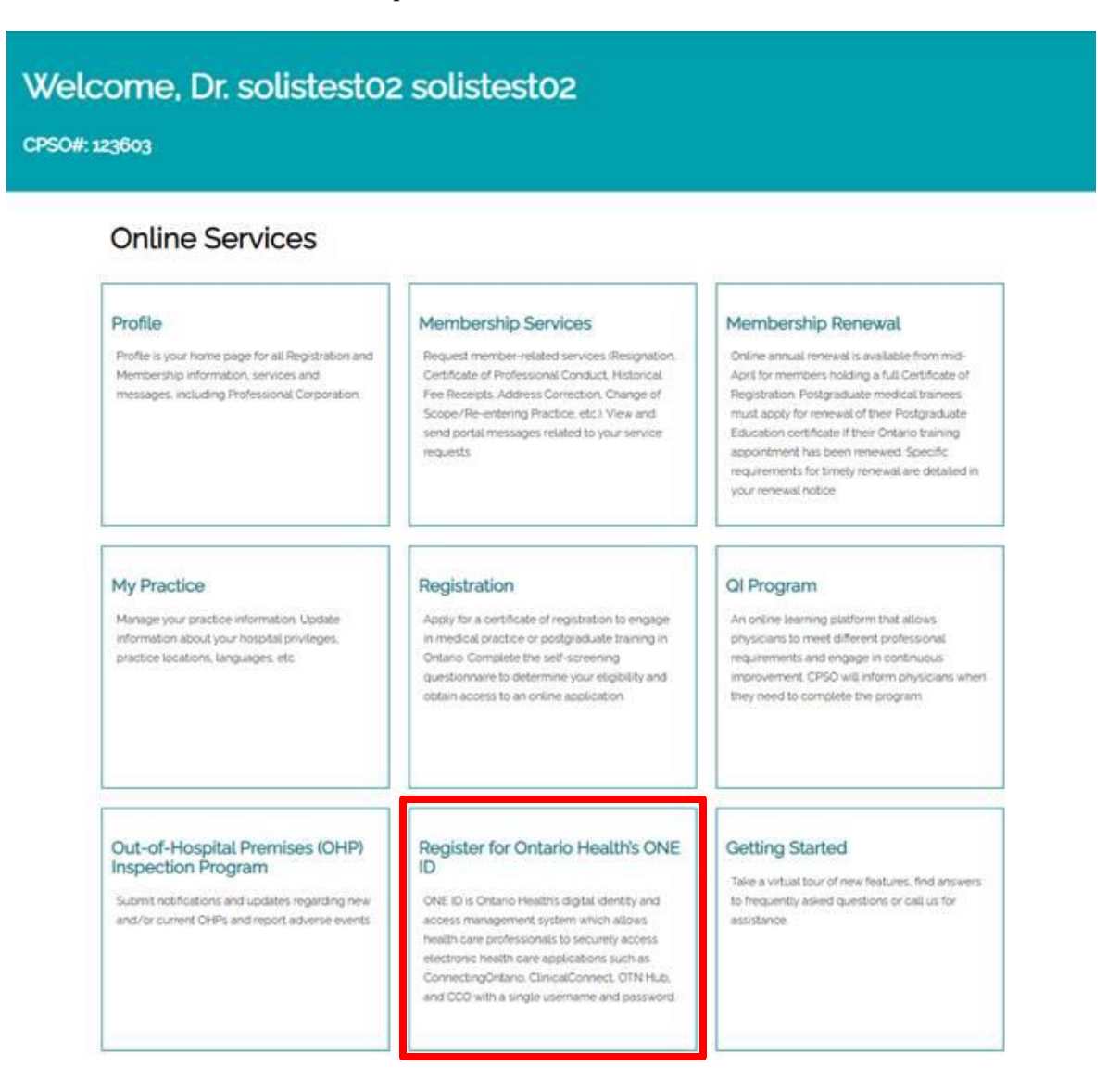

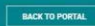

#### **ONE ID - Get Secure Access to Digital Health Services**

**ONE ID CPSO REGISTRATION GUIDE**

#### **IMPORTANT: ONE Mail Direct Service Retirement**

We are sorry to inform you that the ONE Mail Direct secure email service is going away and will no longer be offered by Ontario Health through this registration process.

#### What is ONE ID?

ONE ID is Ontario Health's digital identity and access management system that allows health care providers to<br>securely access multiple digital health care services using a single user name and password.

#### Why get a ONE ID account?

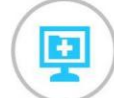

#### **Digital Health Services**

ONE ID enables seamless access to 50+ digital health services to more than 100,000 health care workers across Ontario. **Secure Access** 

Enhanced Privacy and security safeguards help users access patient information in a secure, controlled and efficient manner.

 $\mathbf{z}$ 

**Enroll for Digital Health Services** 

#### **How it Works**

 $\mathbf 1$ **Register for a ONE ID account** 

Quick setup! Register in minutes using pre-populated information from CPSO.

To begin the sign up process, reviewe and agree to the<br>Consent Statement below, then click "Sign Up for ONE ID".

You will be directed to the ONE ID website to complete your web-based portal that gives real-time access to registration.

Need Help? Refer to the <u>Registration Guide</u> and read<br>our <u>FAOs</u>. If you have questions about ONE ID,<br>contact Ontario Health's Registration Agent<br><u>ONEIDRegistrationAgents@ontariohealth.ca</u>

ClinicalConnect Regional Clinical Viewer is a secure

Learn more about ClinicalConnect

Ontario Health's Ontario Telemedicine Network CONDITION is a private and secure community<br>for practicing telemedicine, connecting with peers and<br>specialists and online learning. Learn more about <u>OTNhub</u>.

Ontario Health's Cancer Care Onatrio (CCO) online portal provides secure access to screening activity reprots for primary care physicians and clinician-level quality reports (e.g., for colonoscopy and<br>mammography). Learn more about CCO.

#### **Register Now**

 $\Box$  I consent to CPSO disclosing to Ontario Health my CPSO number, given name, last name, gender, date of birth and registration class for the purposes listed above. I further consent to Ontario Health collecting and usi

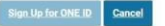

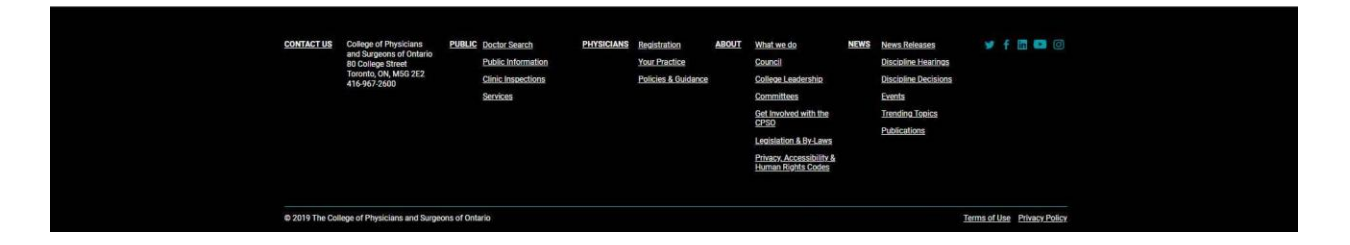

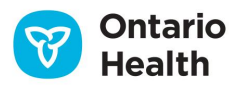

**ConnectingOntario Clinical Viewers Is a secure** web-based portal for health care organizations that providesreal-time access to comprehensive

digital health records. Learn more about ConnectingOntario.

patients' electronic medical information for healtcare providers .<br>In South West Onatrio.

Once you have reviewed the necessary information, agree to the consent statement and click on the "Sign Up for ONE ID" button.

**ONE ID CPSO REGISTRATION GUIDE**

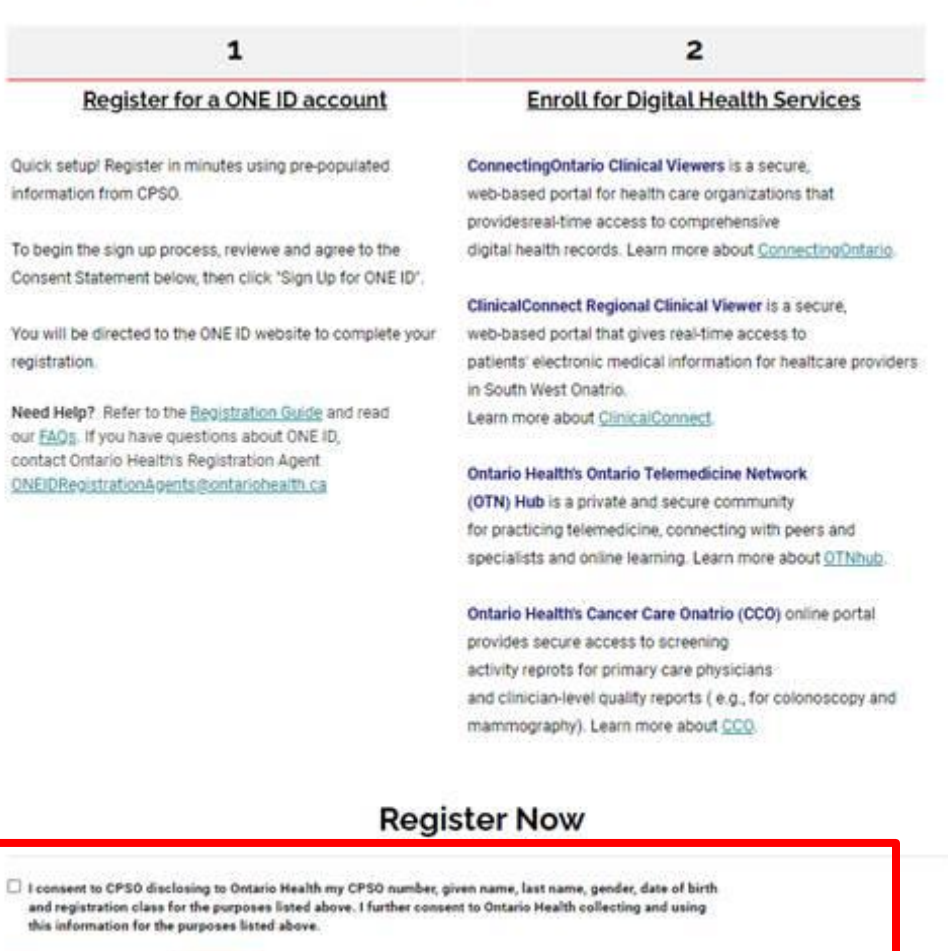

#### **How it Works**

Service Welcome Page. This confirms that one or more ONE ID accounts have been found with your license number; refer t[o Appendix A](#page-10-0) for more details.

**Note:** If you already have a ONE ID account, at this point you will automatically be directed to the Self-

# **2.0 Agree to the Physician Agreement**

Up for ON

Cancel

You will be required to review and agree to the Notice of Collection and Physician Agreement. The agreement is a prerequisite to access digital health services such as the electronic health records maintained by Ontario Health.

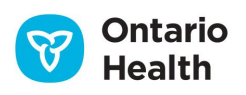

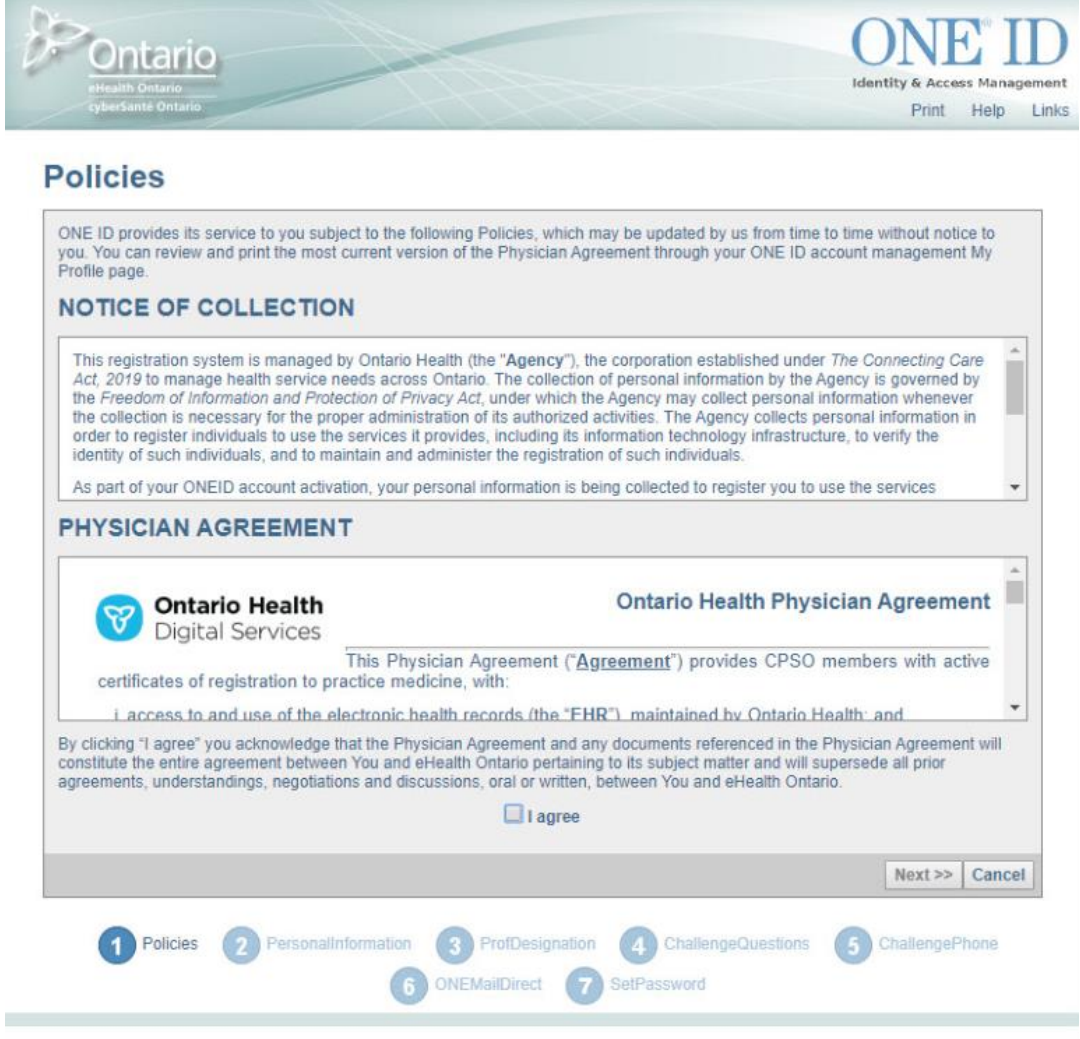

- 1. Scroll and read through the *Notice of Collection* and the *Physicians Agreement*.
- 2. If you agree with the *Notice of Collection* and *Physicians Agreement*, select the **I agree** checkbox and click **Next** to proceed.
- 3. If you do not agree, click **Cancel**. By clicking **Cancel**, your session will be terminated and you will not be able to enroll for any of Ontario Health services.

# **3.0 Enter Personal Information**

Based on information provided by CPSO, your legal first name, legal last name, gender and date of birth will be pre-populated and cannot be changed. Preferred first and last name are also pre-populated based on your legal name, but can be modified according to your preference.

A preferred name is a name that you commonly use, for example, Mike instead of Michael or Singh instead of Warner-Singh. Legal names refer to your name as it would appear on a Passport, for example, Michael Warner-Singh.

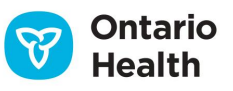

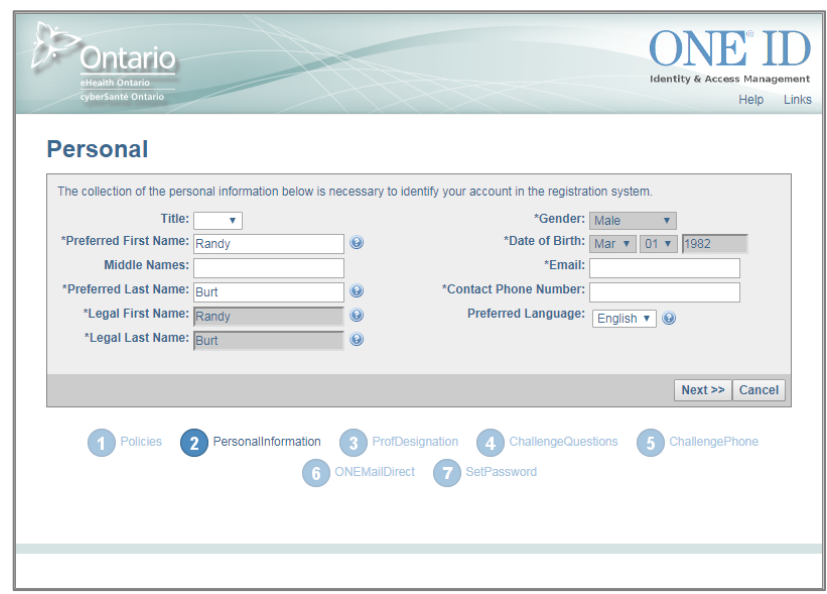

Fields marked with an asterisk (\*) are mandatory.

- 1. Enter your title and preferred name in the appropriate fields.
- 2. Enter your email address, contact phone number, and your language preference (e.g. French or English). Your email address and phone number are collected for the purposes of contacting you for account support and/or any security reasons.
- 3. Click **Next** to continue.

**Note:** By default, your middle name is appended to your first name in the Preferred First Name field, separated with a space (e.g. Patricia Lynn). You can remove your middle name from the Preferred First Name field and add it to the Middle Names field if desired. Your ONE ID Login ID will be generated based on your Preferred Name with the forma[t FirstName.LastName@ONEID.ON.CA.](mailto:FirstName.LastName@ONEID.ON.CA)

### **4.0 Enter Profession**

Professional designation information will be pre-populated based on your CPSO account. The following fields are pre-populated and cannot be changed:

- Regulatory College (i.e. College of Physicians and Surgeons of Ontario)
- Registration Number (i.e. CPSO Number)

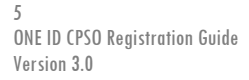

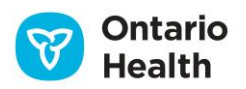

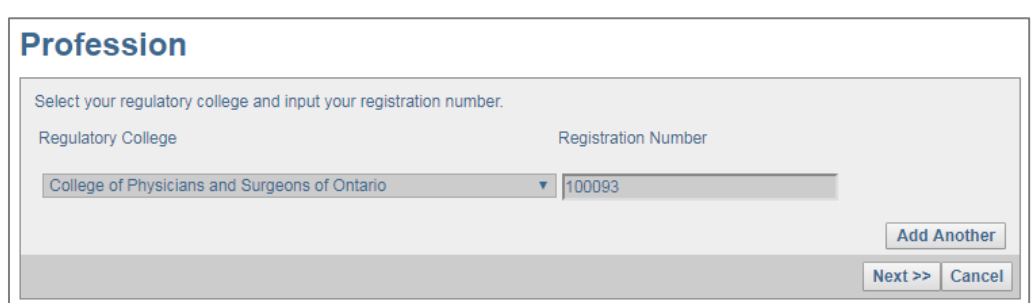

1. Confirm that the Regulatory College and Registration Number are correct.

**Important:** If the Regulatory College and/or Registration Number presented on the screen is incorrect, click the **Help** button on the top right corner of your screen. Discontinue the Self-Registration module and follow the instructions on the Help page to contact CPSO for next steps.

- 2. If you are licensed by other regulatory health college(s) in Ontario, you may associate additional professional designations to your ONE® ID account.
	- a. To add additional license(s), click **Add Another**.
	- b. Select the regulatory college and enter in your associated license number. If you have entered incorrect information, click **Reset** to clear all text from that row.
- 3. Click **Next** to proceed.

## **5.0 Select Challenge Questions and Provide Answers**

You will be required to select and provide answers to five (5) Challenge Questions.

- Three (3) Online Challenge Questions are used to verify your identity online; only you can view the answers to these questions.
- Two (2) Service Desk Challenge Questions are used by the Ontario Health Service Desk to verify your identity over the phone.

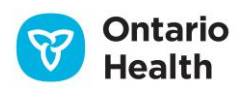

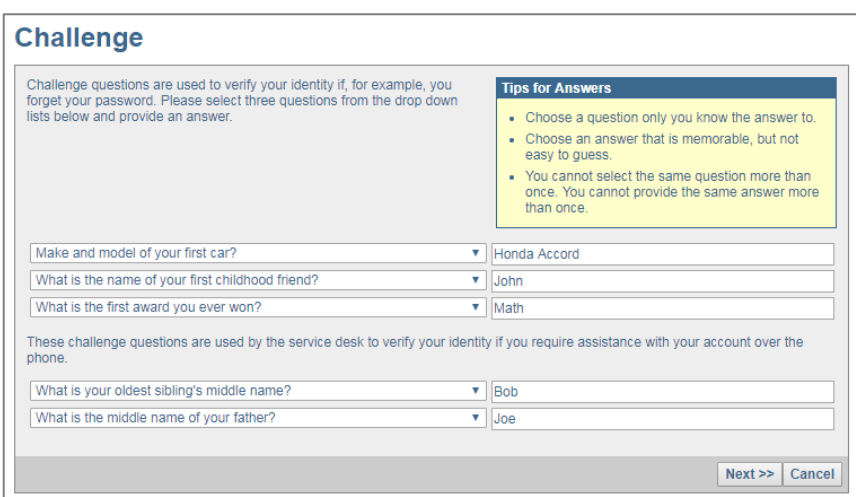

- 1. Select a Challenge Question from the left hand drop-down list.
- 2. In the corresponding Answer field, enter the answer to the question.
- 3. Repeat steps 1-2 for the remaining four (4) questions.
- 4. Click **Next** to continue.

#### 5.1Challenge Question Tips

- Choose questions to which only you know the answers.
- Choose answers that are memorable but not easy to guess. One word answers are best.
- You cannot select the same question more than once.
- You cannot enter the same answer to more than one question.

**Note:** If you need to update or change your challenge questions at a later time, please refer to [ONE](https://ehealthontario.on.ca/files/public/support/ONE_ID/Registration_Community/one_id_registrant_reference_guide.pdf)<sup>®</sup> ID [Registrant Reference Guide](https://ehealthontario.on.ca/files/public/support/ONE_ID/Registration_Community/one_id_registrant_reference_guide.pdf) for further details.

### **6.0 Enter Challenge Phone Numbers**

Challenge Phone Numbers are used to verify your identity under select circumstances (e.g. using an unrecognized computer). Adding a challenge phone number(s) to your ONE® ID account is optional. You may add up to a total of three (3) numbers. If you do not have a phone available to use for verification purposes, select the box **Check if you do not have a direct numbe**r to continue. The system will present you with your online challenge questions.

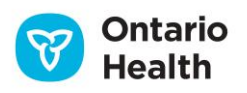

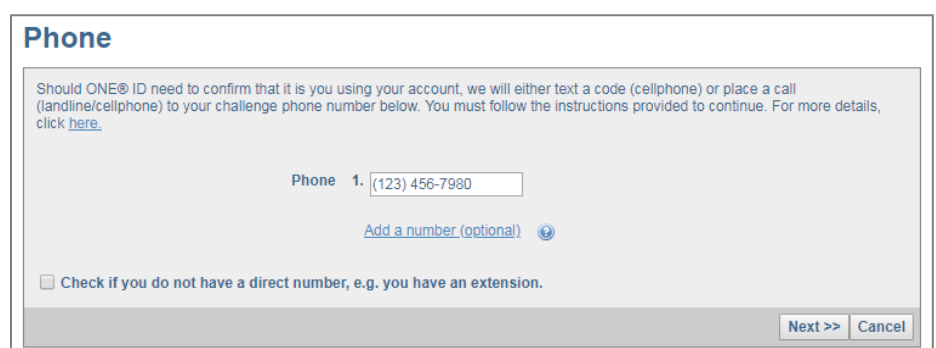

Please note that carrier charges may apply to phone challenges.

- 1. Enter your phone number in the **Phone** field.
- 2. If you wish to add more than one number, select **Add a number (optional)**.
- 3. Once you have added your number(s) click **Next** to continue.

**Note:** If you are unable to access your phone at the time of the challenge, you may as an alternative choose to be presented with the Online Challenge Questions. If you need to update or change your challenge phone number(s) at a later time, please refer to ONE® [ID Registrant Reference](https://ehealthontario.on.ca/files/public/support/ONE_ID/Registration_Community/one_id_registrant_reference_guide.pdf) Guide for further details.

### **7.0 ONE Mail Direct Enrollment**

As the ONE Mail Direct Service is no longer offered by Ontario Health, Please select **Next** to continue.

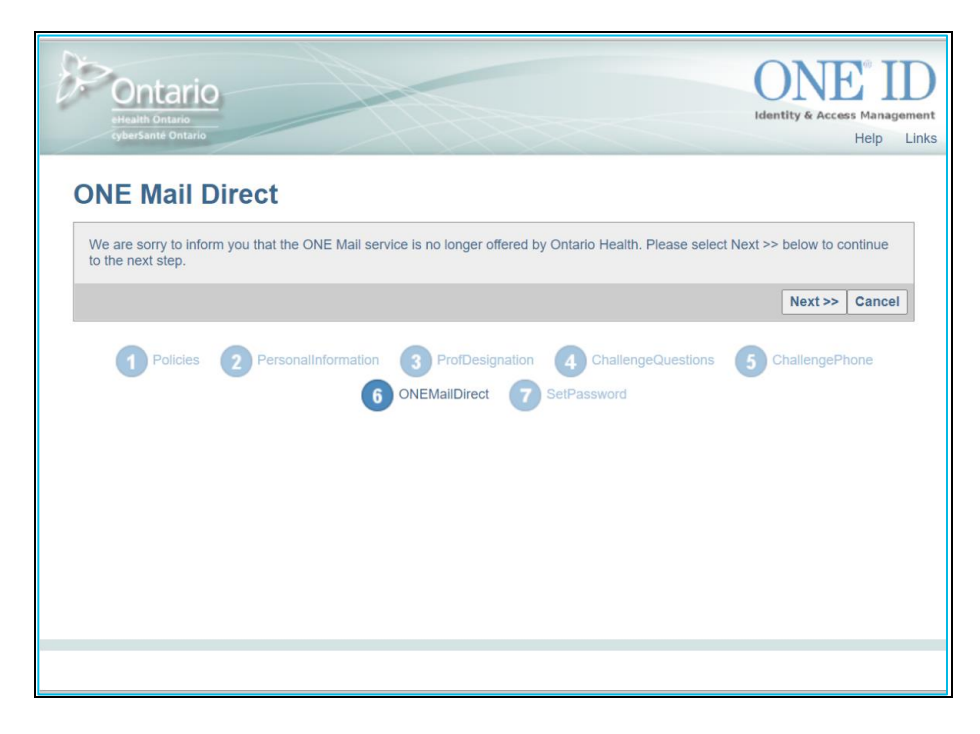

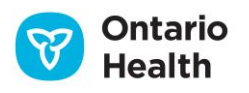

# **8.0 Set Password**

You must now create a password that you will use along with your ONE® ID Login ID to access your Ontario Health services.

**ONE ID CPSO REGISTRATION GUIDE**

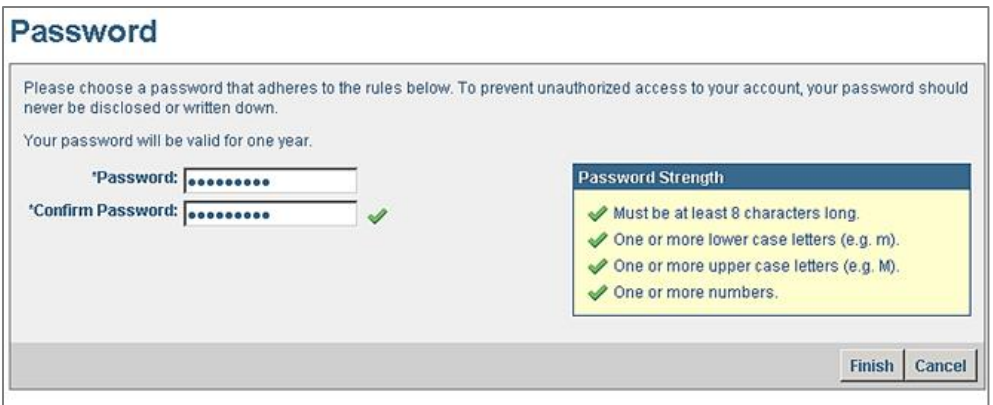

- 1. Enter your password in the **Password** field. It must conform to the Password Strength rules as you satisfy each rule, a check mark will be displayed beside it:
	- Must be at least 8 characters long
	- Must contain one or more lower case letter (e.g. m)
	- Must contain one or more upper case letter (e.g. M)
	- Must contain one or more numbers
- 2. Enter your new password again in the **Confirm Password** field.
- 3. Click **Finish.**

**Important:** Your password must be changed every 365 days. Please refer to please refer to ONE® ID Registrant [Reference](https://ehealthontario.on.ca/files/public/support/ONE_ID/Registration_Community/one_id_registrant_reference_guide.pdf) Guide for steps on how to change your password.

## **9.0 Receive Login ID**

Your Login ID is displayed. You will need your Login ID and Password to log into your ONE® ID account.

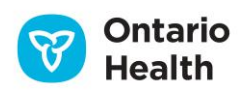

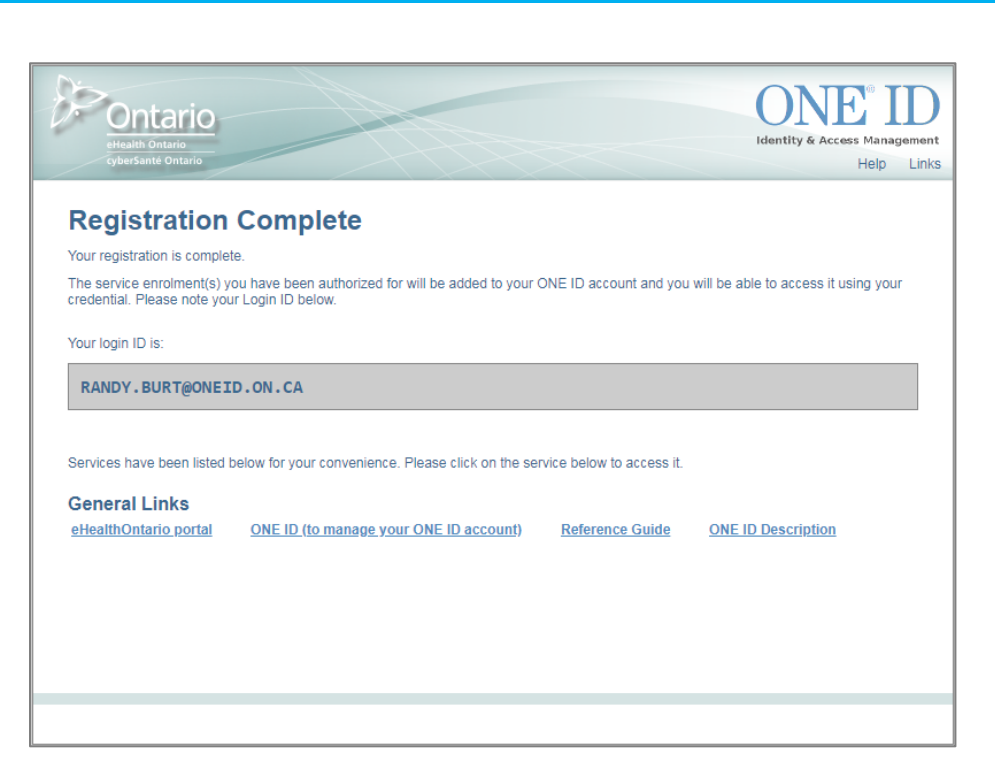

Congratulations! Your Ontario Health ONE® ID self-registration is now complete.

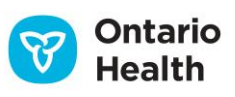

# <span id="page-10-0"></span>**Appendix A – Existing ONE® ID Accounts**

The ONE ID CPSO Self-Registration Module is for new ONE ID registrations only; existing members should continue using their ONE ID credentials to access digital health services. In the event you try to create a new account you will be redirected to the Self-Service Welcome page. From here, you will be given the option to go directly to ONE ID and enter your credentials to login.

**ONE ID CPSO REGISTRATION GUIDE**

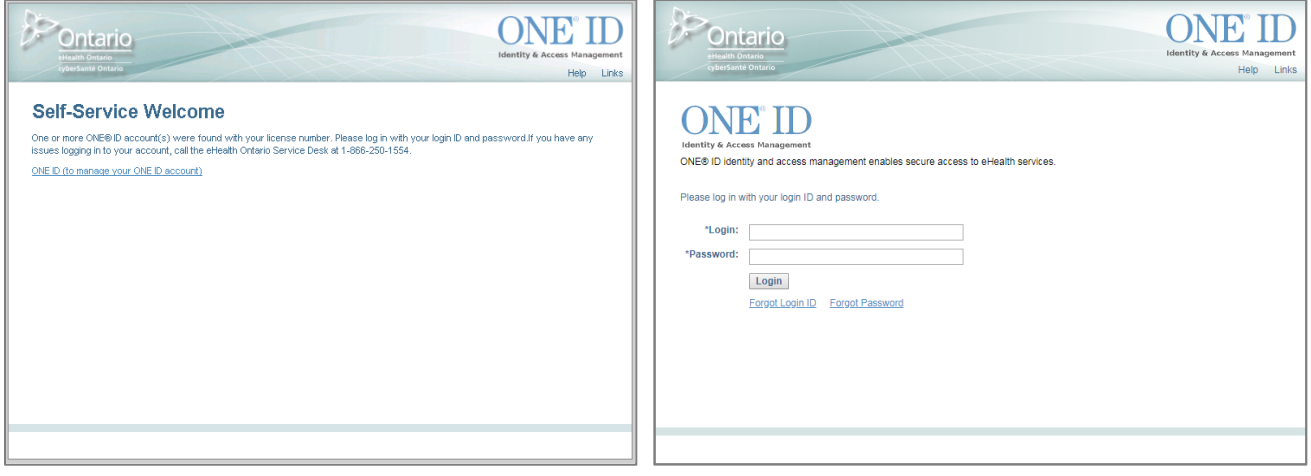

*Figure 1.1 – Self-Service Welcome Page Figure 1.2 – ONE ID Login Page*

**Note:** If you have forgotten your account information, you may use the "Forgot Login ID" or "Forgot Password" processes to recover your credential; refer to the **ONE® ID Registrant Reference Guide** for more details.

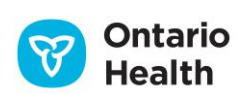